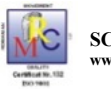

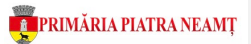

*Portal Parcări Rezidențiale* 

*Municipiul Piatra-Neamț*

# Ghid de Utilizare

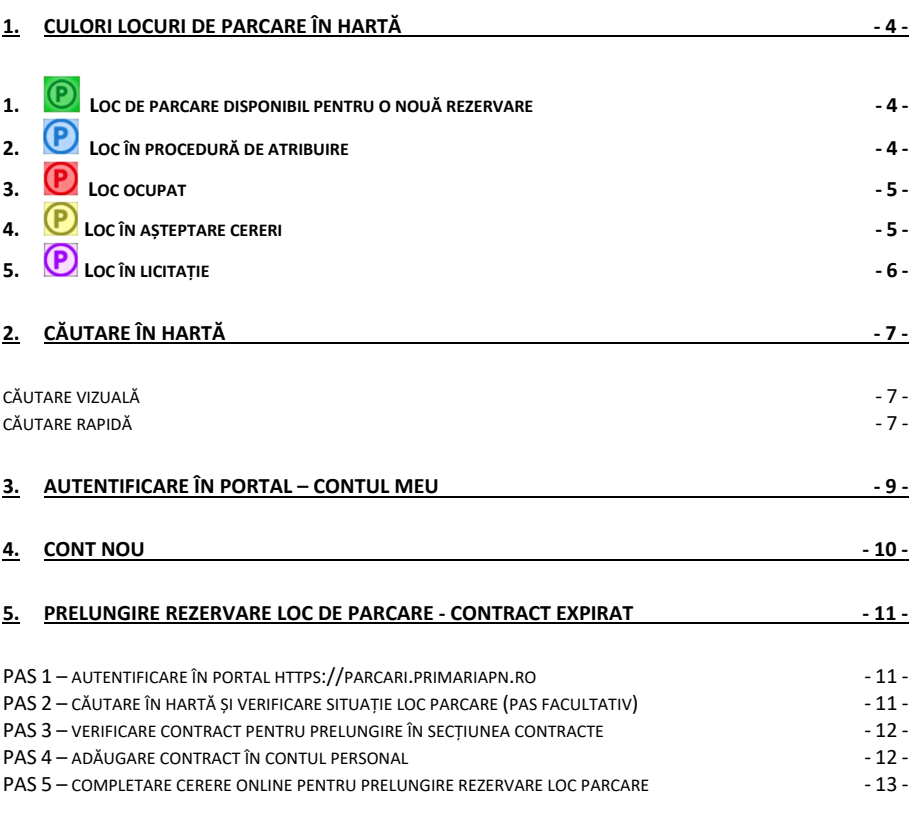

- 1 -

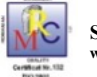

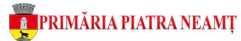

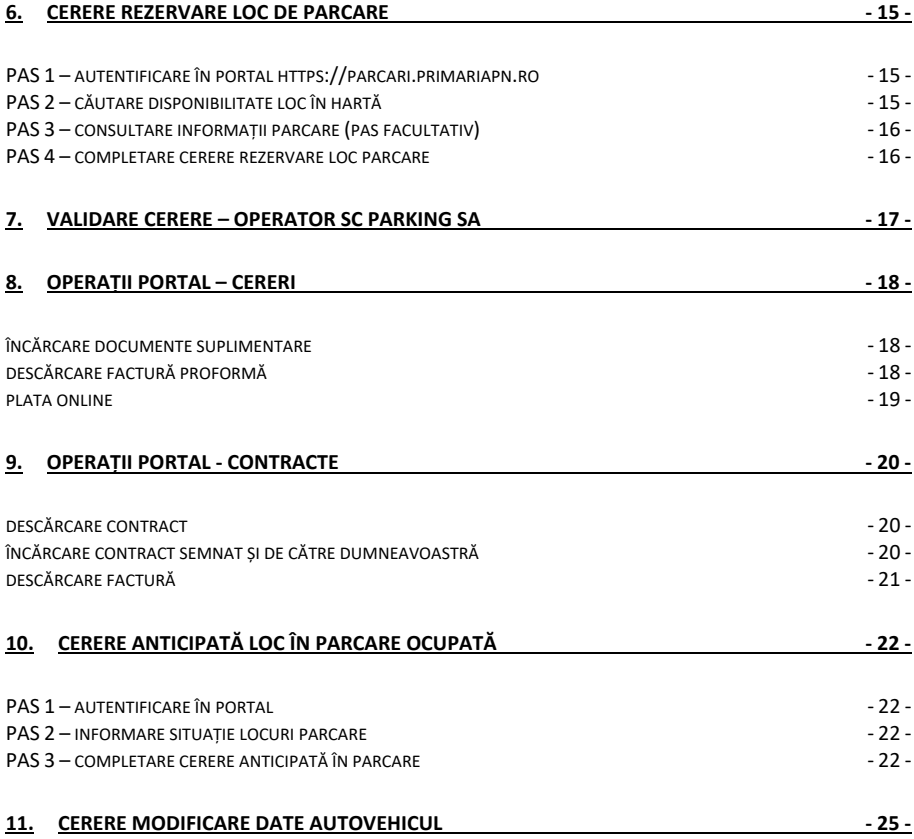

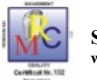

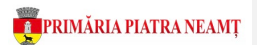

#### **Introducere**

Gestionarea locurilor de parcare rezidențiale pe raza Municipiului Piatra-Neamț se realizează prin intermediul unei aplicații noi, moderne care digitizează complet procesul de evaluare cereri și contractare locuri de parcare, oferind cetățeanului diverse avantaje suplimentare precum:

- 1. Transparență privind situația în timp real a tuturor locurilor de parcare prin transpunerea și centralizarea acestora într-o hartă publică https://parcari.primariapn.ro/map
- 2. posibilitatea comunicării cu SC PARKING SRL și a plății locului de parcare exclusiv online, fără programare, fără prezență la ghișeu, fără cozi, fără riscul de a pierde locul de parcare
- 3. Automatizarea trimiterii de înștiințări prin email pentru procese precum:
	- a. înregistrarea unei cereri loc nou sau a unei cereri de prelungire rezervare
	- b. înregistrarea, respectiv validarea unei cereri anticipate pentru un loc într-o parcare ocupată momentan
	- c. eliberarea unui loc de parcare
	- d. expirarea contractului cu 60 de zile înainte ș.a.m.d.

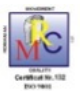

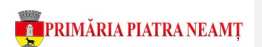

### <span id="page-3-0"></span>1. Culori locuri de parcare în hartă

Culoarea locului de parcare în hartă reprezintă disponibilitatea acestuia la momentul verificării. Totodată, în funcție disponibilitate, la acționarea mouse-ului pe simbolul din hartă sunt afișate informații și comenzi specifice respectivului simbol și culoare.

# 1. **D**Loc de parcare disponibil pentru o nouă rezervare

<span id="page-3-1"></span>La acționare mouse (buton stânga) pe loc în hartă se afișează detalii loc parcare cu posibilitatea completării unei cereri de rezervare loc

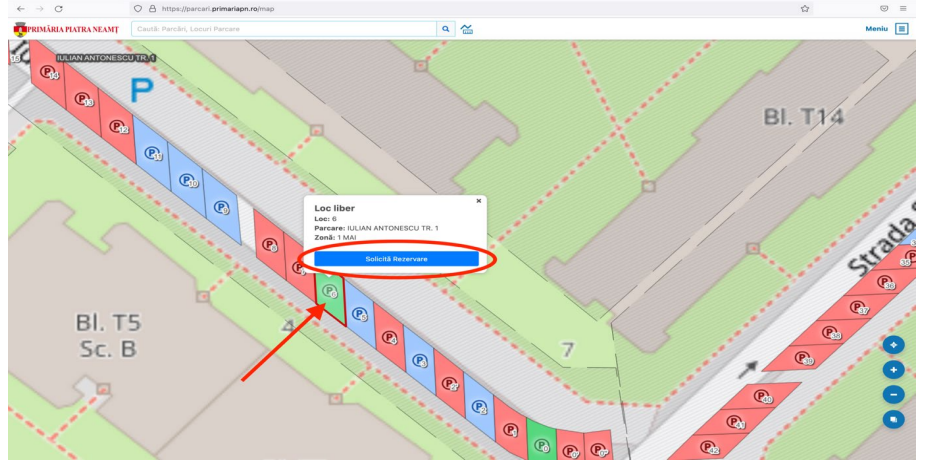

# 2. **D**Loc în procedură de atribuire

<span id="page-3-2"></span>La acționare mouse (buton stânga) pe loc în hartă se afișează detalii loc parcare. Cererea de rezervare sau prelungire rezervare este în proces de validare.

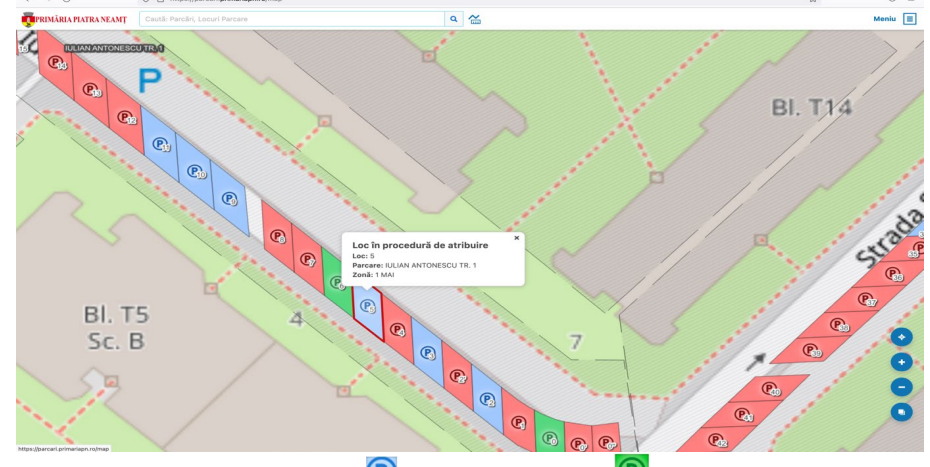

Dacă cererea este invalidă locul din  $\bigcirc$  (loc atribuire) devine  $\bigcirc$  (loc disponibil)

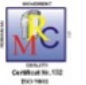

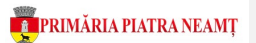

Dacă cererea este validă se emite contractul. Locul din  $\bigcirc$  (loc atribuire) devine  $\bigcirc$  (loc ocupat).

# 3. **D** Loc ocupat

<span id="page-4-0"></span>La acționare mouse (buton stânga) pe loc în hartă se afișează detalii loc parcare și detalii publice număr autovehicul și data expirării contractului.

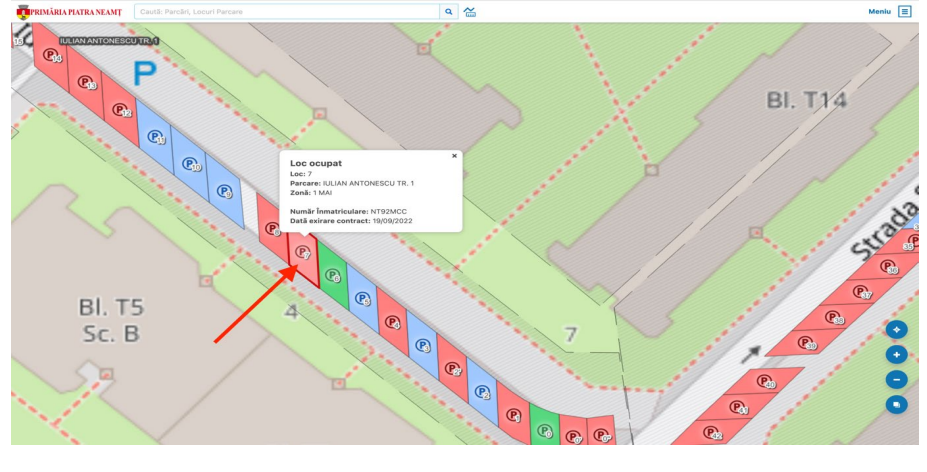

La expirarea contractului culoarea locului din  $\bigcirc$  (ocupat) devine  $\bigcirc$  (disponibil)

# 4. Loc în așteptare cereri

<span id="page-4-1"></span>La acționare mouse (buton stânga) pe loc în hartă se afișează detalii loc parcare și buton Solicită Rezervare" pentru completarea unei cereri de rezervare loc

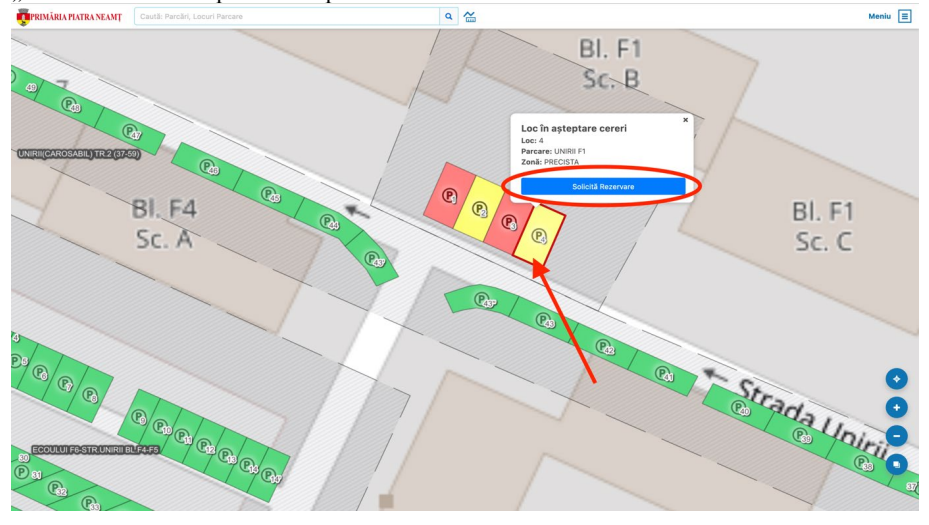

- 5 -

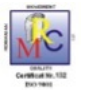

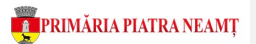

#### Important!

Conform HCL 74 din 16.05.2022, pentru orice loc liber de parcare se pot primi mai multe cereri de rezervare, timp de 5 zile calendaristice de la data înregistrării primei cereri de rezervare.

La expirarea perioadei de așteptare culoarea locului din  $\bigcirc$  (loc așteptare cereri) devine:

- <sup>(D</sup> (loc disponibil), dacă toate cererile sunt invalide
- $\bullet$  (loc în licitație), dacă există cel puțin două cereri valide
- $\bullet$  (loc ocupat), dacă locul este atribuit prin contract

La acționare mouse (buton stânga) pe loc în hartă se afișează detalii loc parcare

<span id="page-5-0"></span>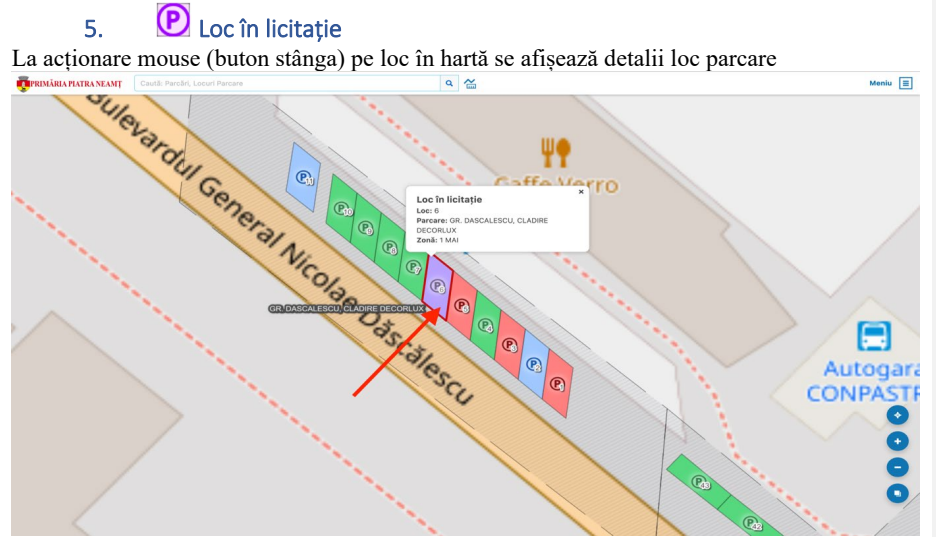

La finalizarea licitației și atribuirea locului prin contract, culoarea din mov (licitație) devine roșu (ocupat)

- 6 -

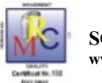

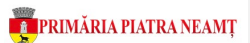

# <span id="page-6-0"></span>2. Căutare în hartă

Se accesează adresa de internet [https://parcari.primariapn.ro](https://parcari.primariapn.ro/CB) buton **Căutare loc parcare**

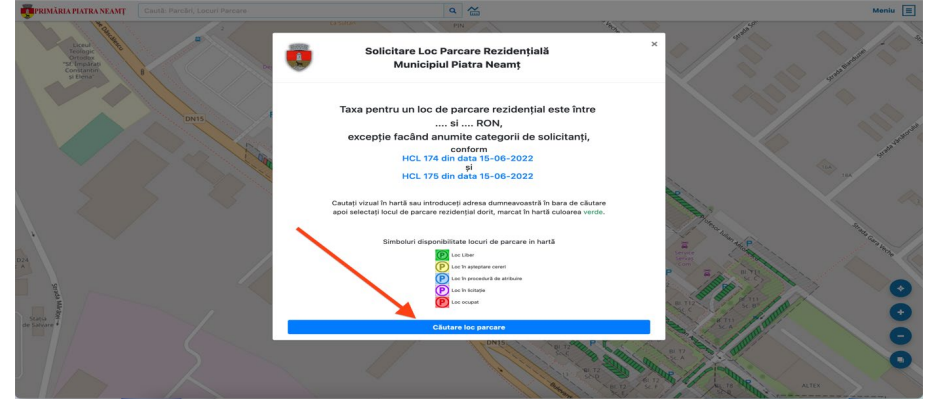

#### <span id="page-6-1"></span>*Căutare vizuală*

Pentru căutarea vizuală este necesară navigare în hartă spre locul căutat, astfel:

- se mișcă harta cu mouse-ul (buton stânga apăsat)
- <span id="page-6-2"></span>- se micșorează/ mărește harta cu mouse-ul (rotiță scroll) sau comenzile din hartă *Căutare rapidă*
- Pentru căutare rapidă se utilizează funcția de căutare în hartă, astfel:

1. Se tastează orice litere sau nume conținute în denumirea străzii sau a parcării sau a locului de parcare căutat

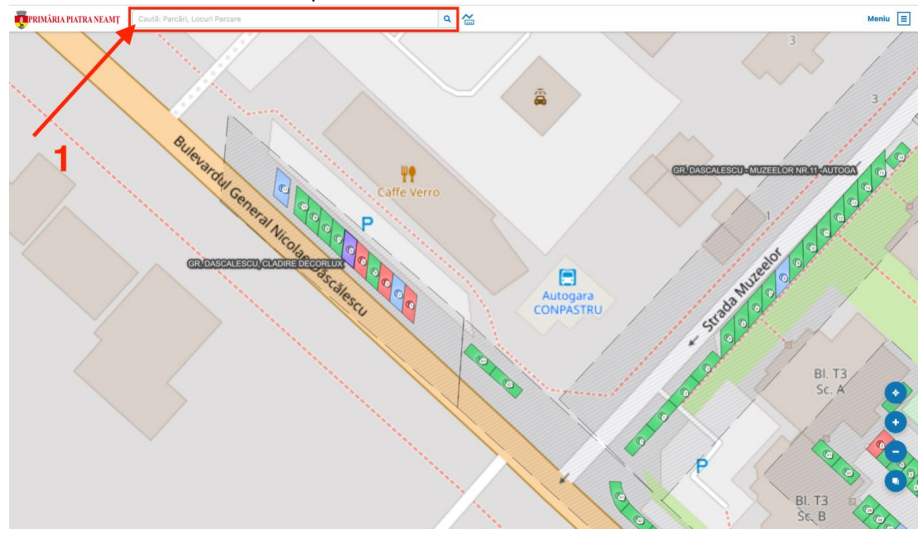

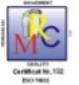

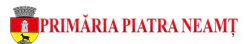

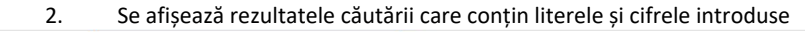

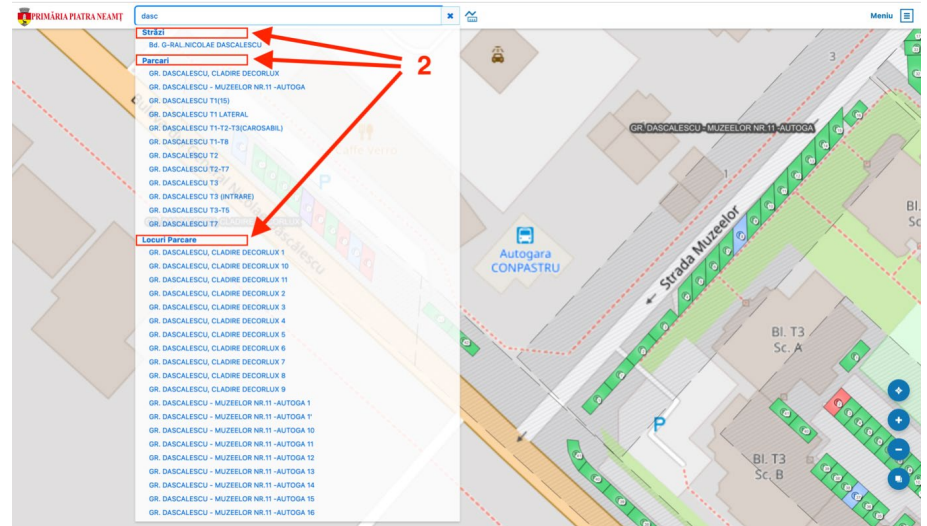

3. Se acționează mouse buton stânga pe rezultatul căutării pentru poziționarea automată a hărții pe informația căutată

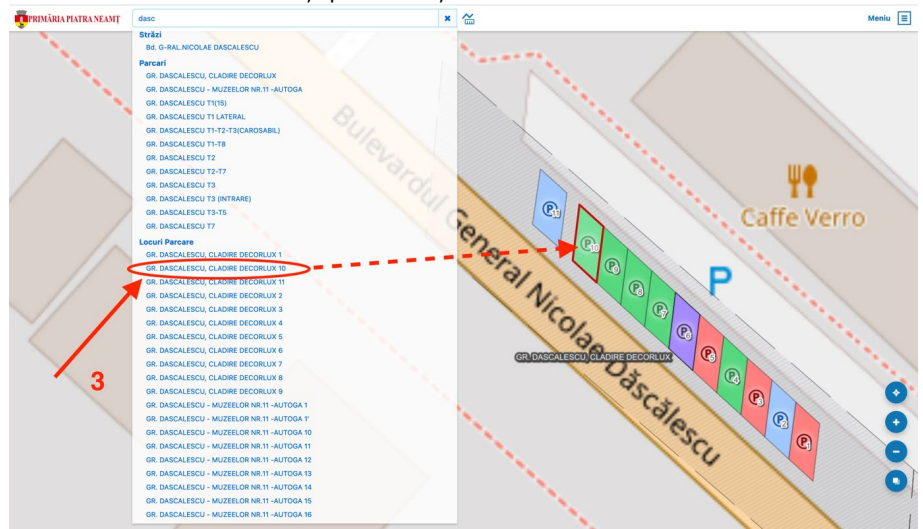

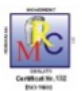

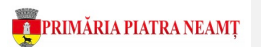

## 3. Autentificare în portal – Contul meu

<span id="page-8-0"></span>În scopul depunerii de solicitări privind rezervarea unui loc de parcare, precum și efectuarea de plăți online, gestionarea contractelor etc., este necesară crearea și utilizarea unui cont personal. Identificatorul unic pentru fiecare solicitant este adresa de email.

Dacă sunteți reprezentant persoană juridică puteți folosi același cont pentru administrarea cererilor/ contractelor.

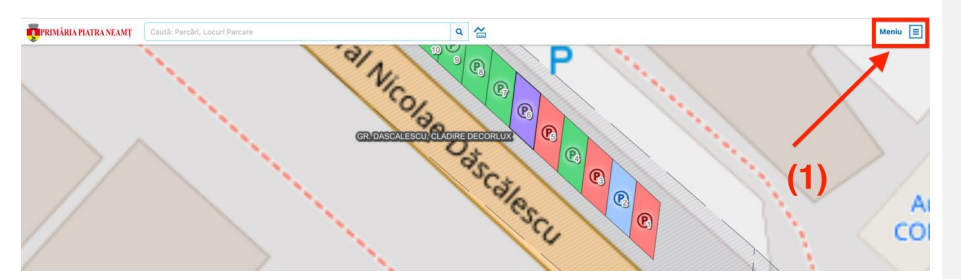

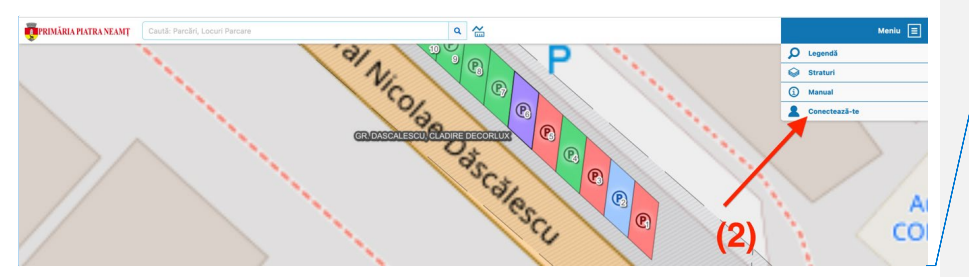

#### **Commented [AA1]:** De înlocuit cu Autentificare

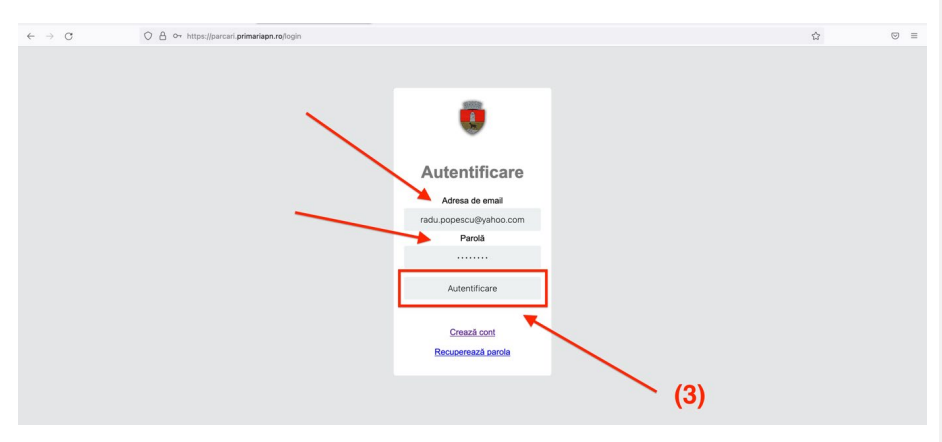

- 9 -

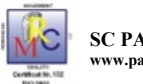

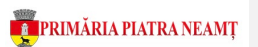

### <span id="page-9-0"></span>4. Cont nou

Rezervarea unui loc de parcare rezidențial online, respectiv administrarea cererilor și contractelor dumenavoastră, necesită crearea în prealabil a unui cont personal în portal.  $\circ$ 

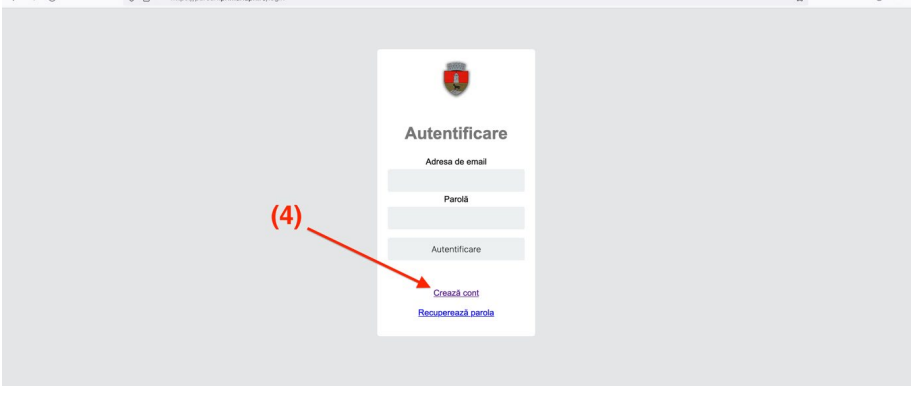

#### Completare date personale. Înregistrare.

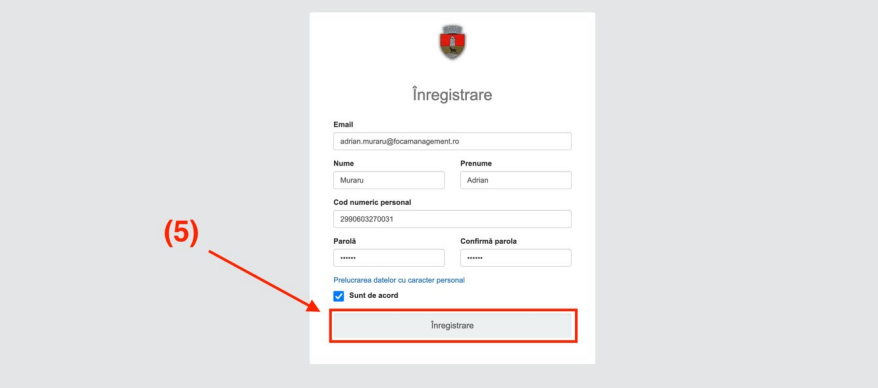

Atenție!

După înregistrare validați adresa de email furnizată la înregistrare utilizând linkul de confirmare primit pe email.

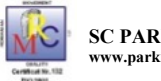

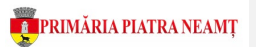

# <span id="page-10-0"></span>5. Prelungire rezervare loc de parcare - Contract Expirat

*PAS 1 – Autentificare în portal [https://parcari.primariapn.ro](https://parcari.primariapn.ro/)*

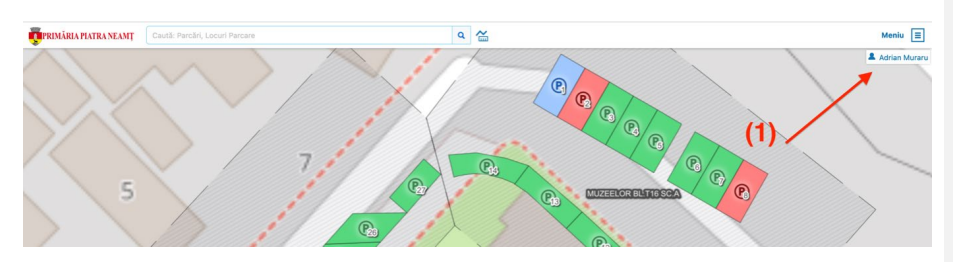

<span id="page-10-1"></span>*PAS 2 – Căutare în hartă și verificare situație loc parcare (pas facultativ)*

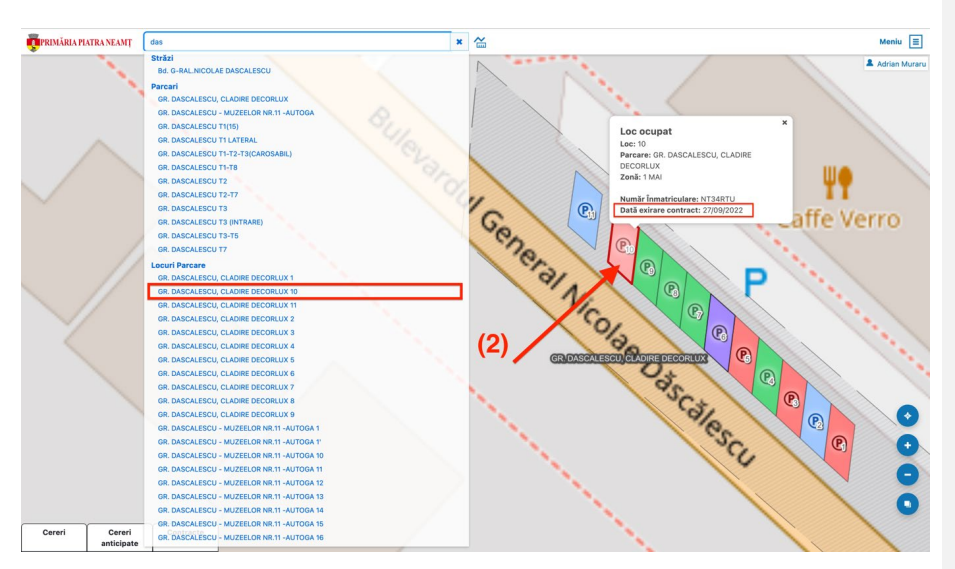

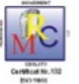

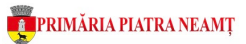

<span id="page-11-0"></span>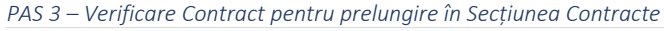

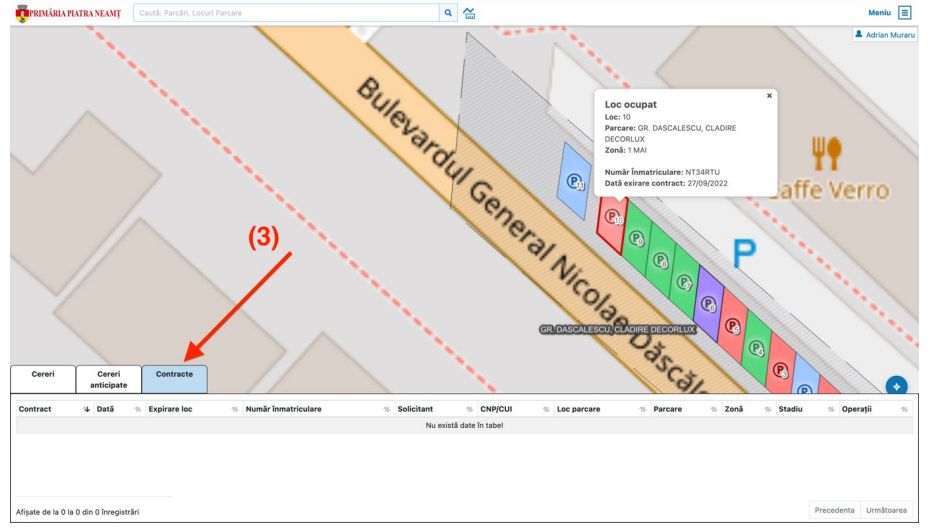

### Atenție!

Dacă contractul pe care doriți să-l prelungiți nu este afișat în secțiunea **Contracte** este necesară adăugarea acestuia în profilul dumneavoastră manual (Pas 4). Acest pas suplimentar este cauzat întrucât cererea și contractul aferent au fost înregistrate în sistem înainte de a vă crea cont online.

<span id="page-11-1"></span>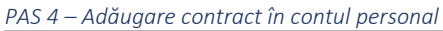

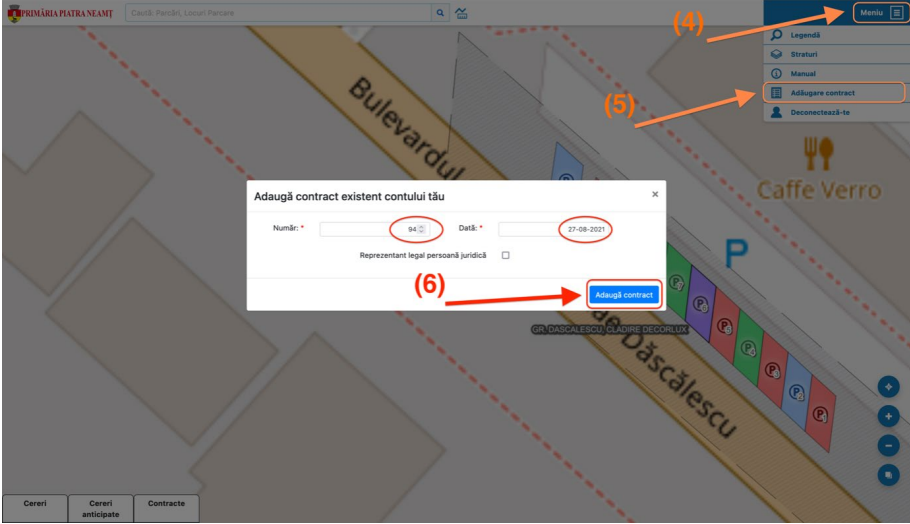

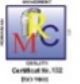

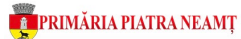

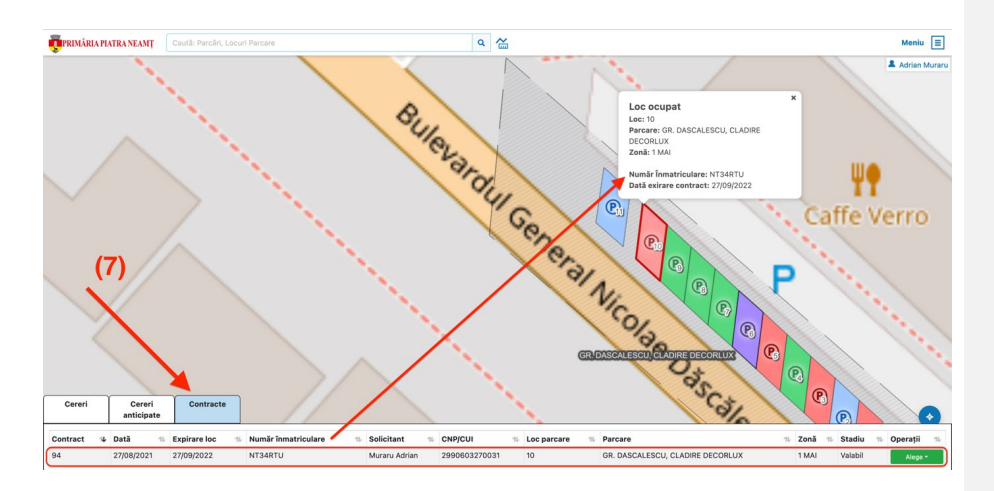

<span id="page-12-0"></span>*PAS 5 – Completare cerere online pentru prelungire rezervare loc parcare*

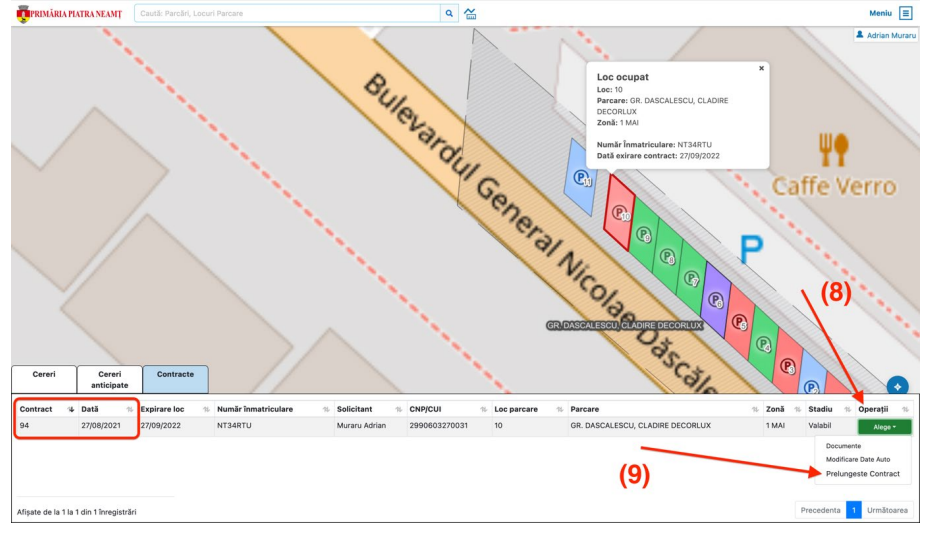

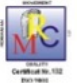

# **SC PARKING SA**

**www.parkingsa.ro**

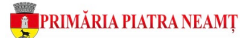

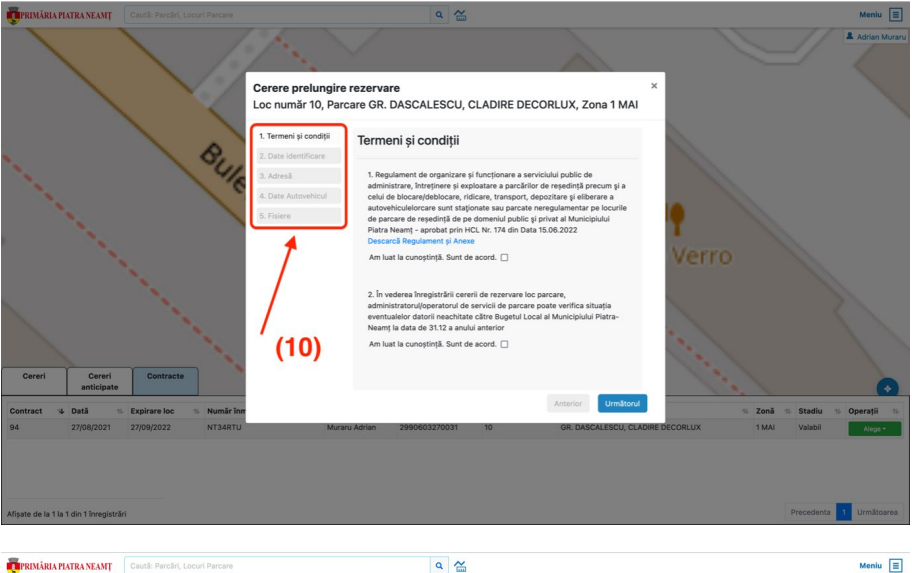

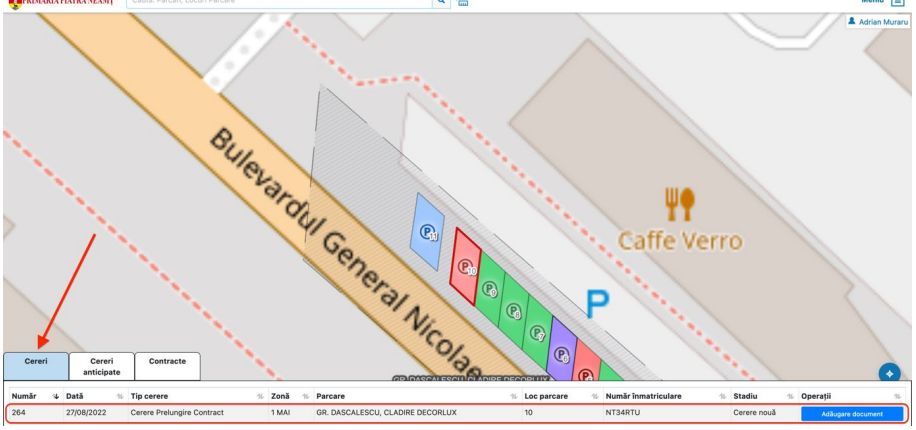

#### Atenție!

Prelungirea perioadei de rezervare pentru locul dumneavoastră de parcare se poate realiza în condițiile Regulamentului de Administrare a Locurilor de Parcare, conform *[H.C.L. număr](https://www.primariapn.ro/hotarari-ale-consiliului-local#HCL-nr-174-din-15-06-2022-57501/)  [174 din data 15.06.2022](https://www.primariapn.ro/hotarari-ale-consiliului-local#HCL-nr-174-din-15-06-2022-57501/)* și *[H.C.L. număr 175 din data 15.06.2022](https://www.primariapn.ro/hotarari-ale-consiliului-local#HCL-nr-175-din-15-06-2022-57501/)*

În funcție de stadiul de evaluare și validare a cererii dumneavoastră veți primi notificări prin email cu:

- informații privind nevoia unor posibile clarificări (documente, plata online loc parcare, descărcare contract prelungire valabilitate loc de parcare semnat, încărcarea contractului semnat și de către dumnevoastră etc.)
- detalii privind modalitatea de operare a acestor acțiuni în secțiunile **Cereri**, **Cereri anticipate**, **Contracte**.

- 14 -

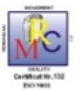

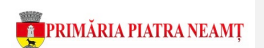

#### <span id="page-14-0"></span>6. Cerere rezervare loc de parcare

Portalul permite întocmirea și trimiterea online de cereri pentru rezervarea unui loc de parcare rezidențial.

Conform HCL 74 din 16.05.2022, pentru orice loc liber de parcare se pot primi mai multe cereri de rezervare, timp de 5 zile calendaristice de la data înregistrării primei cereri de rezervare.

La expirarea perioadei de așteptare culoarea locului din  $\bigcirc$  (loc așteptare cereri) devine:

- **D** (loc disponibil) dacă toate cererile sunt invalide
- $\overline{P}$  (loc în licitație) dacă există cel puțin două cereri valide
- $\bigodot$  (loc ocupat) dacă locul este atribuit prin contract

Pași necesari solicitare rezervare loc parcare rezidențial:

*PAS 1 – Autentificare în portal [https://parcari.primariapn.ro](https://parcari.primariapn.ro/)*

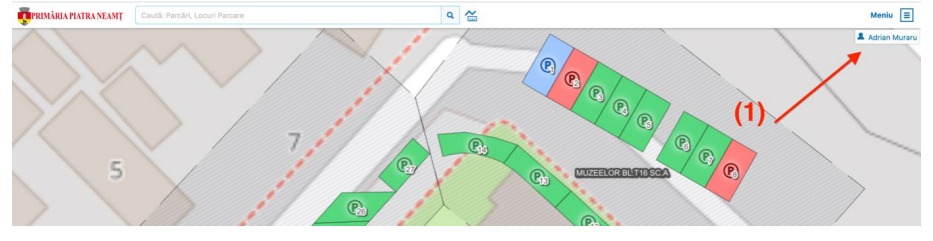

#### <span id="page-14-1"></span>*PAS 2 – Căutare disponibilitate loc în hartă*

Utilizând navigarea vizuală sau motorul de căutare puteți identifica parcarea, respectiv un loc de parcare disponibil pentru rezervare.

Se pot întocmi cereri de rezervare doar pentru locurile  $\boxed{\mathbf{P}}$  (loc liber) sau  $\boxed{\mathbf{P}}$  (loc în așteptare cereri), conform exemplificare imagine de mai jos:

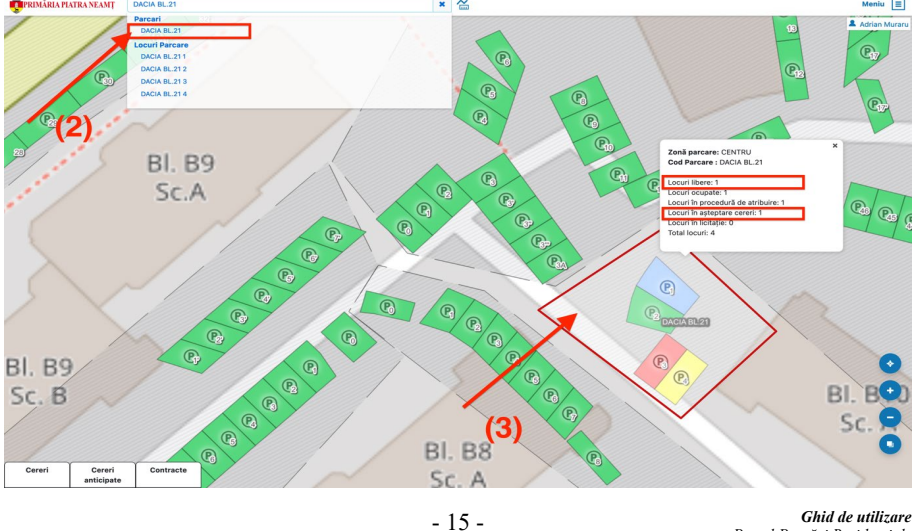

*Portal Parcări Rezidențiale Municipiul Piatra-Neamț*

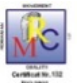

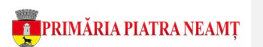

#### <span id="page-15-0"></span>*PAS 3 – Consultare informații parcare (pas facultativ)*

Apăsați butonul stânga al mouse-ului peste o parcare se afișează informațiile privind disponibilitatea locurilor în respectiva parcare.

#### <span id="page-15-1"></span>*PAS 4 – Completare cerere rezervare loc parcare*

Apăsați butonul stânga al mouse-ului peste locul de parcare dorit (verde sau galben), apoi butonul albastru **Solicită Rezervare**

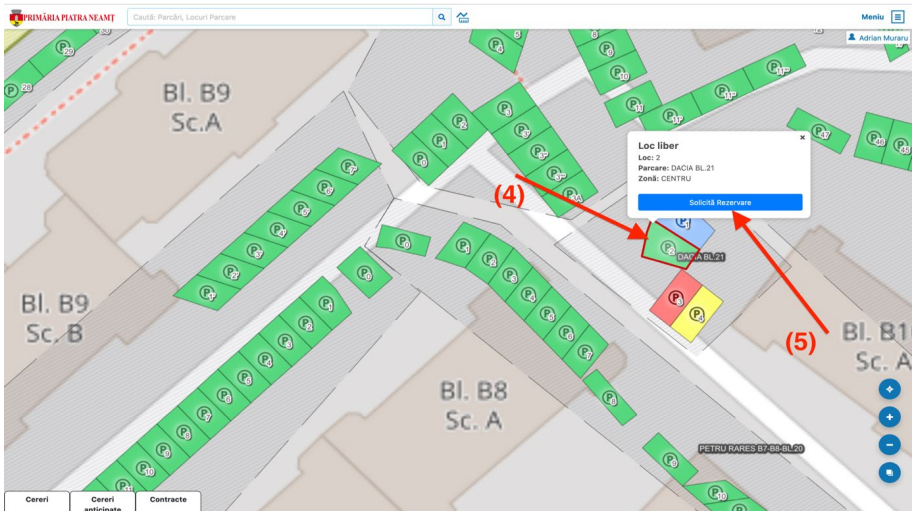

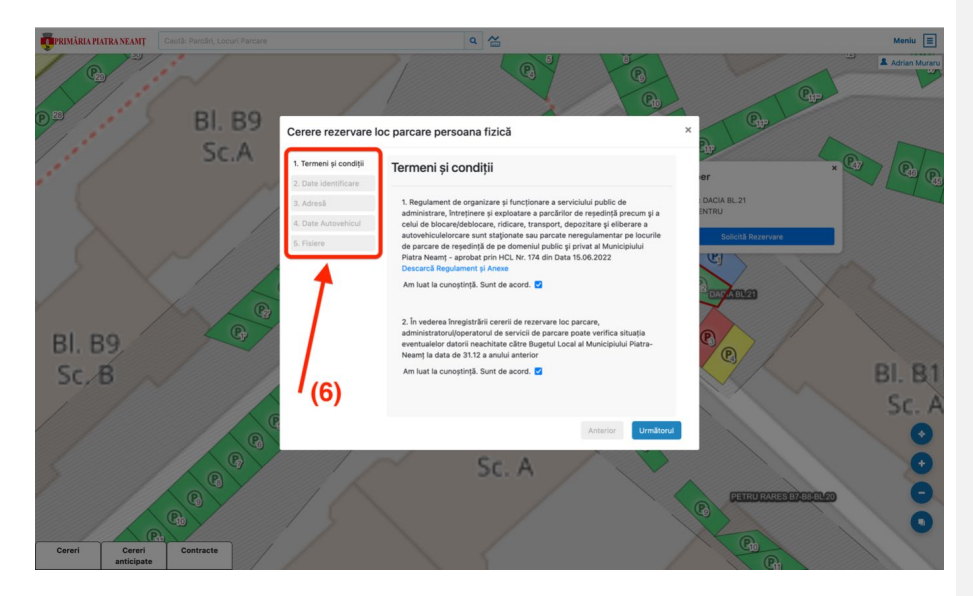

 $-16-$ 

*Portal Parcări Rezidențiale Municipiul Piatra-Neamț*

*Ghid de utilizare*

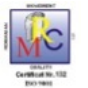

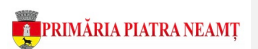

La finalizarea operațiunii de întocmire/ trimitere cerere veți primi un mesaj de confirmare a înregistrării cererii în evidențele SC PARKING SA

Cererea dumneavoastră, respectiv toate celelalte cereri de rezervare pentru acest loc,

întră automat în perioada de validare de către operatorii SC Parking SA. <sup>(D</sup> (loc în așteptare cereri). Timp de 5 zile calendaristice și alți solicitanți pot depune cereri similare.

După finalizarea perioadei de așteptare cereri locul devine albastru  $\mathbf{P}$  (loc în atribuire). Cererea dumneavoastră, respectiv toate celelalte cereri de rezervare pentru acest loc, întră automat în perioada de validare de către operatorii SC Parking SA.

## <span id="page-16-0"></span>7. Validare Cerere – Operator SC Parking SA

Conform HCL 174 si 175 din 16 iunie 2022, prin operațiunea de validare a cererii operatorul va verifica cel puțin următoarele:

- Corectitudinea datelor introduse în cerere raportat la documentele atașate
- Atașarea documentelor obligatorii la cerere, valabilitatea acestora
- Situația restanțelor solicitantului la Direcția de Taxe și Impozite Piatra Neamț
- Distanța dintre locul de parcare și adresa de reședință

După finalizarea procesului de validare a cererilor există următoarele variante privind alocarea locului de parcare:

- dacă toate cererile sunt invalide simbolul redevine verde  $\bigcirc$  (loc disponibil)
- dacă există cel puțin două cereri valide se organizează licitație  $\bigcirc$  (loc în licitație)
- dacă se plătește și se emite contractul  $\bigcirc$  (loc ocupat)

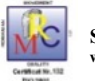

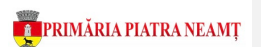

### <span id="page-17-0"></span>8. Operații Portal – Cereri

Portalul de administrare a locurilor de parcare rezidențiale permite o serie de operațiuni în funcție de stadiul de validare a cererii și plată a locului de parcare din contul dumneavoastră, precum:

#### <span id="page-17-1"></span>*Încărcare documente suplimentare*

Pe parcursul procesului de evaluare a cererii dumneavoastră veți primi prin email notificări necesare unor posibile clarificări privind documentele trimise.

Puteți retrimite sau trimite noi documente solicitate utilizând butonul "Adăugare **document"** corespondent cererii din **Secțiunea Cereri**

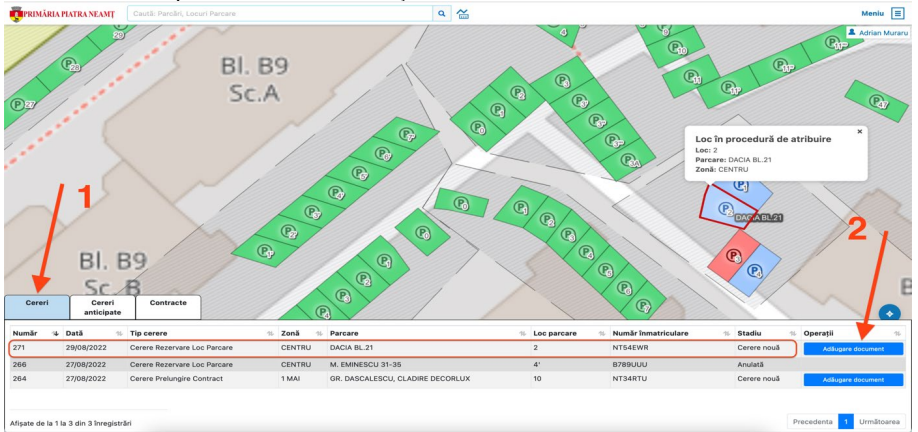

#### <span id="page-17-2"></span>*Descărcare factură proformă*

Puteți descărca factura proformă necesară efectuării plății prin ordin de plată după validarea cererii, astfel:

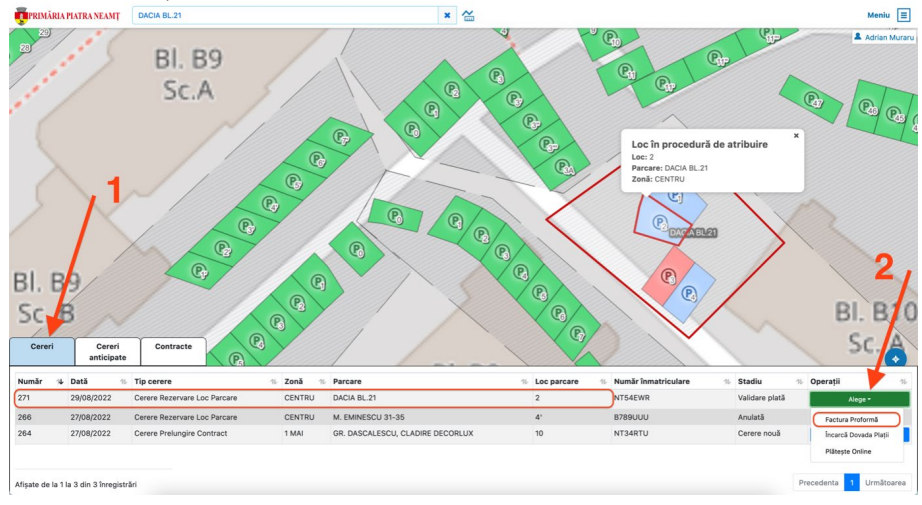

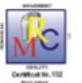

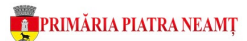

#### <span id="page-18-0"></span>*Plata Online*

După validarea cererii veți primi notificare cu suma și instrucțiuni de plată online. Puteți efectua plată online cu cardul astfel:<br>
FERINGEN PRANCELATE DECISIERE

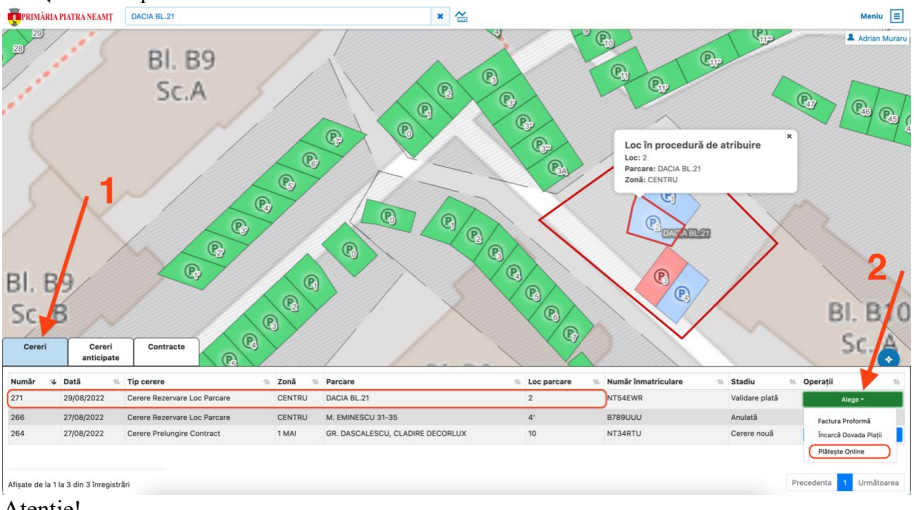

Atenție!

Validarea plății online se face automat.

NU este necesară încărcarea dovezii plății în portal, cu excepția plății prin **ordin de plată**.

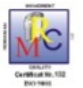

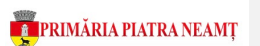

#### <span id="page-19-0"></span>9. Operații Portal - Contracte

Portalul de administrare a locurilor de parcare rezidențiale permite o serie de operațiuni privind contractele dumneavoastră din platformă, precum:

#### <span id="page-19-1"></span>*Descărcare contract*

După validarea cererii și plata locului de parcare veți fi notificat prim email privind emiterea și semnarea contractulului dumneavoastră de către SC Parking SA, împreună cu informații privind modalități de intrare în posesia acestuia.

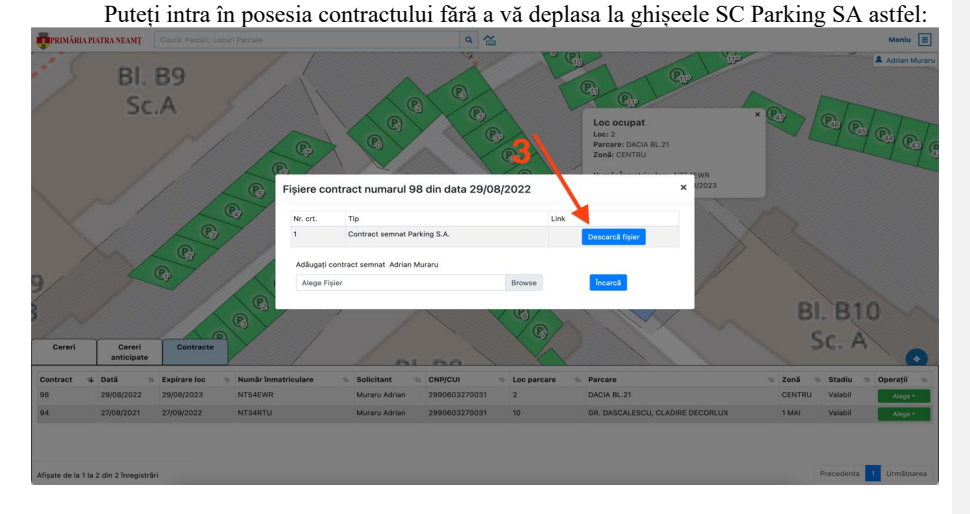

#### <span id="page-19-2"></span>*Încărcare contract semnat și de către dumneavoastră*

După descărcarea contractului este necesară semnarea acestuia de către dumneavoastră și încărcarea lui în arhiva electronică SC Parking SA, astfel:

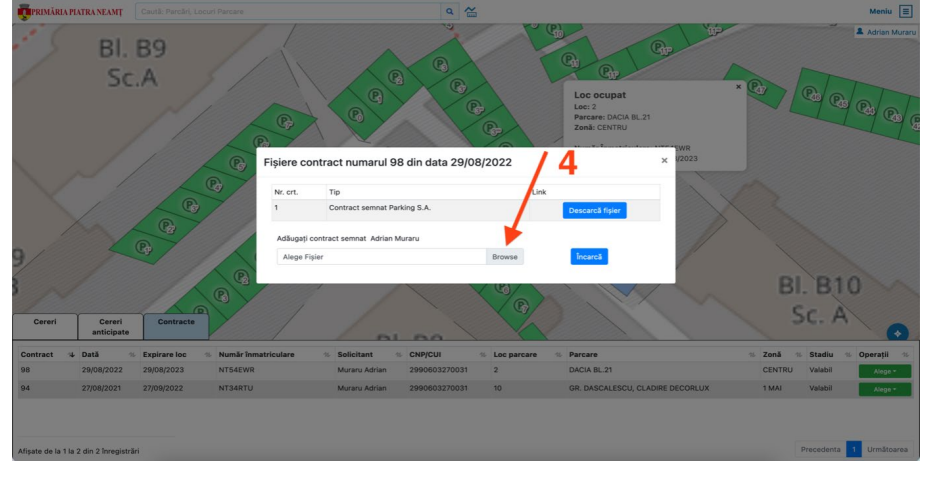

- 20 -

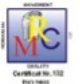

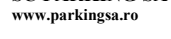

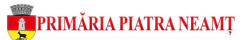

#### <span id="page-20-0"></span>*Descărcare factură*

Dacă plata este efectuată online cu cardul, aveți posibilitatea descărcării facturii din secțiunea contracte, astfel:

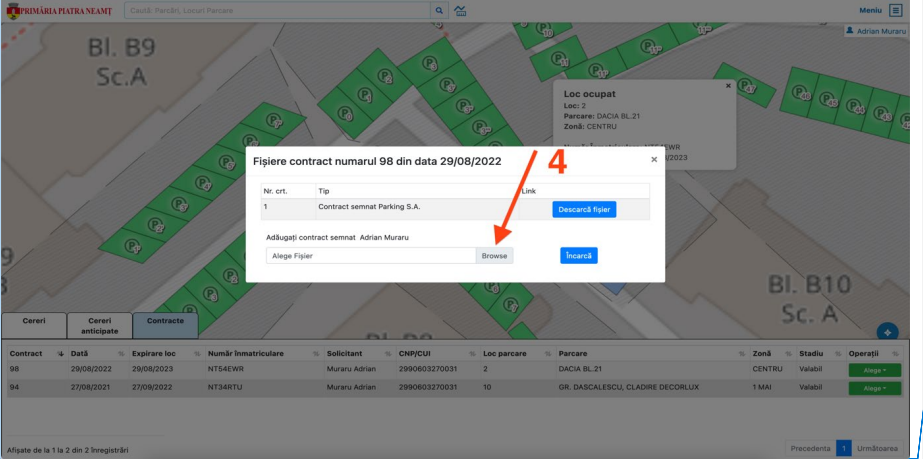

**Commented [AA2]:** De schimbat

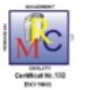

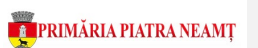

#### <span id="page-21-0"></span>10. Cerere anticipată loc în parcare ocupată

Aplicația permite realizarea și trimiterea de cereri anticipate privind rezervarea unui loc de parcare rezidențial într-o parcare ocupată, astfel:

#### <span id="page-21-1"></span>*PAS 1 – Autentificare în portal*

Solicitarea unui loc de parcare într-o parcare ocupată este posibilă doar după autentificare.

#### <span id="page-21-2"></span>*PAS 2 -Informare situație locuri parcare*

Apăsați butonul stânga al mouse-ului peste parcarea în care ați dori un loc de parcare.

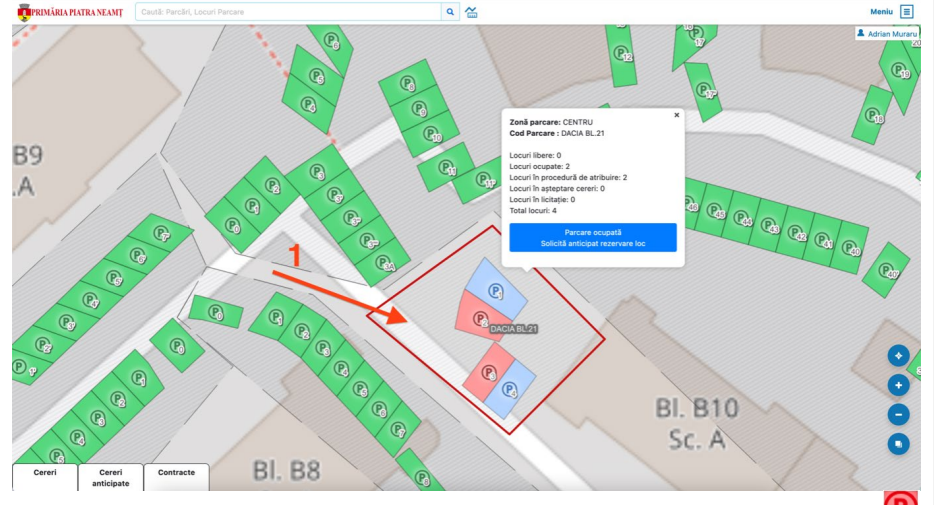

O parcare este ocupată când **Locuri libere = 0**, sau toate locurile de parcare sunt ocupate ori în procedură de atribuire <sup>D</sup>

#### <span id="page-21-3"></span>*PAS 3 – Completare cerere anticipată în parcare*

Utilizați butonul "Parcare ocupată. Solicită anticipat rezervare loc"și continuați cu completarea câmpurilor, respectiv încărcarea documentelor minime obligatorii:

- 22 -

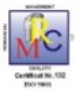

# **PRIMĂRIA PIATRA NEAMȚ**

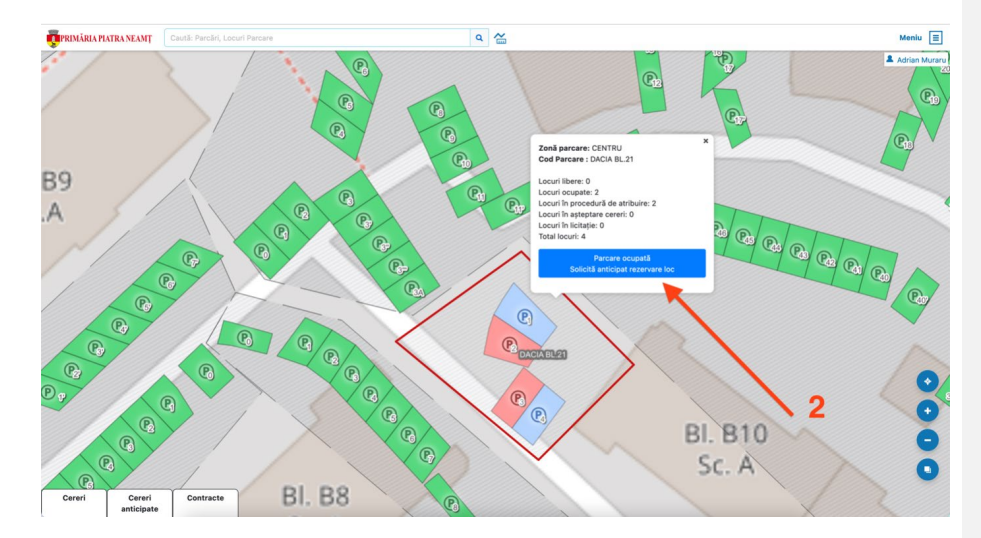

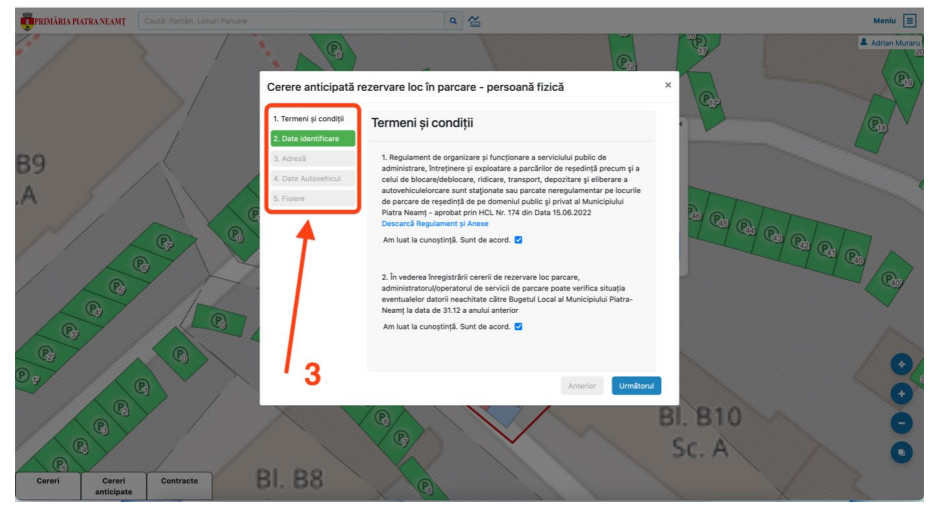

La finalizarea corectă a operațiunii de întocmire și trimitere a cererii anticipate veți primi un mesaj de confirmare în evidențele SC PARKING SA.

#### Important!

Cererile anticipate intră în așteptarea eliberării unui loc de parcare doar după validarea acestora de către operatorii SC Parking SA.

Operațiunea de validare constă în verificarea cel puțin a următoarelor informații:

- Corectitudinea datelor introduse în cererea anticipată raportat la documentele atașate - Atașarea documentelor obligatorii la cererea anticipată.

Dacă operatorul evaluator are nevoie de clarificări veți primi notificare pe email în acest sens. Veți fi informat prin email când cererea dumneavoastră este validată.

- 23 -

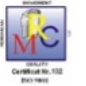

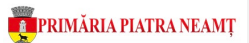

Puteți verifica stadiul cererii anticipate în portal, după autentificare, secțiunea Cereri anticipate astfel:

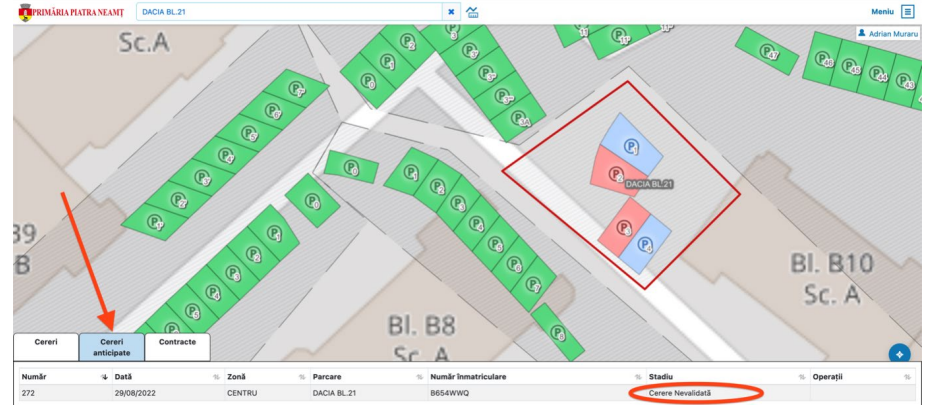

De asemenea, veți primi notificare pe email dacă cererea este invalidată.

La eliberarea primului loc de parcare, acesta se va transforma în culoarea galbenă **(P** ( loc în așteptare cereri). Dumneavoastră veți fi notificat prin email automat privind eliberarea locului și necesitatea confirmării interesului dumneavoastră pentru locul eliberat.

Confirmarea interesului se realizează prin transformarea cererii anticipate în cerere rezervare loc eliberat astfel:

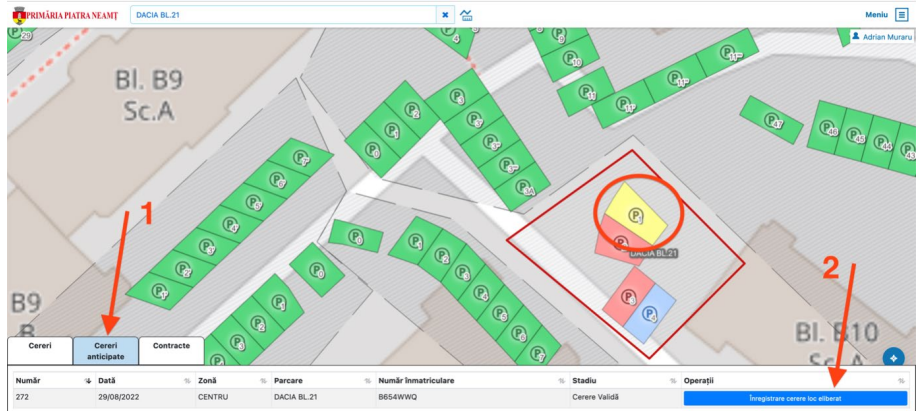

#### Atenție!

Confirmarea interesului dumneavoastră prin înregistrarea unei cererii loc eliberat trebuie să aibă loc în intervalul de timp pentru așteptare cereri  $\bigcirc$ , maxim 5 zile calendaristice.

După finalizarea perioadei de așteptare cereri  $\bigcirc$  locul devine albastru  $\bigcirc$  loc în atribuire. Cererea dumneavoastră, respectiv toate celelalte cereri de rezervare pentru acest

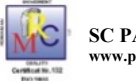

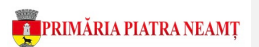

loc, întră automat în perioada de validare de către operatorii SC Parking SA conform [Capitol](#page-16-0)  [6. Validare Cerere](#page-16-0) – Operator Parking.

# <span id="page-24-0"></span>11. Cerere modificare date autovehicul

După autentificare în contul personal, portalul permite înregistrarea și evaluarea online de a cererilor de modificare date autovehicule menționate în contract de rezervare loc parcare **valabile la data cererii**, astfel:

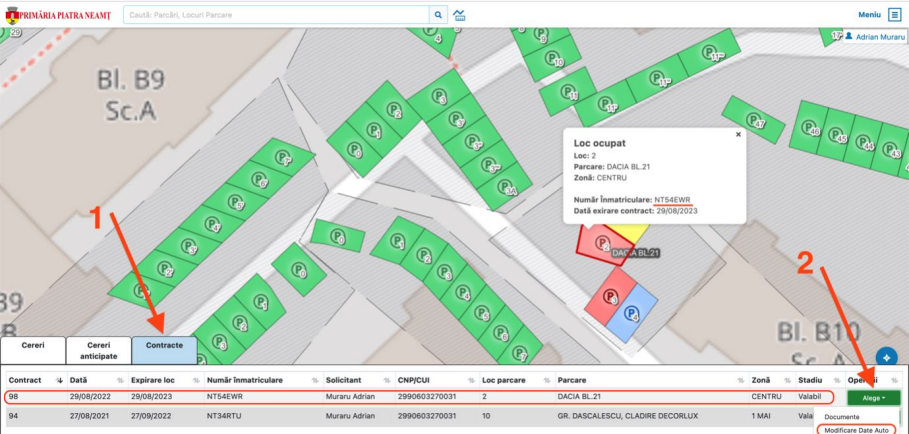

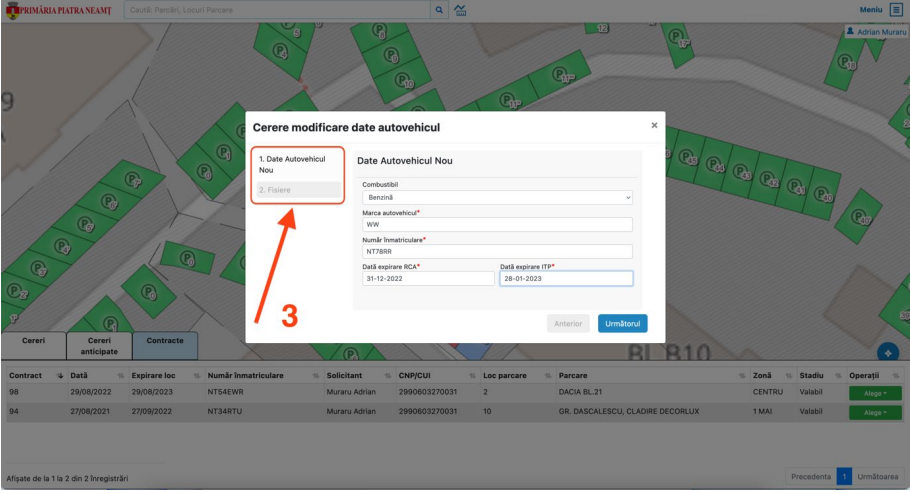

Puteți verifica înregistrarea cererii în evidențele SC PARKING SA, precum stadiul de validare și semnarea actului adițional în **Secțiunea Cereri.**

- 25 -

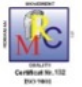

**PRIMĂRIA PIATRA NEAMȚ** 

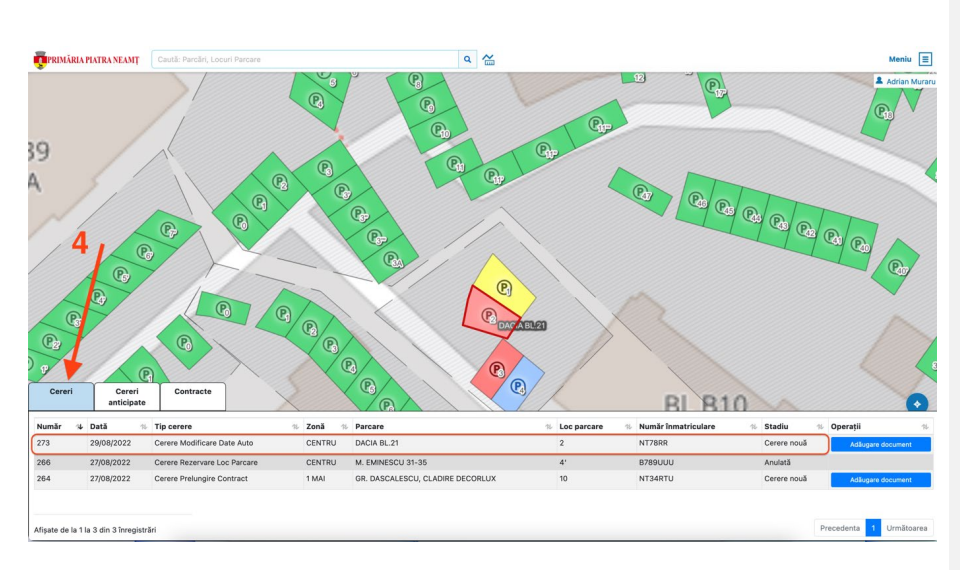

Puteți descărca actul adițional de modificare date autovehicul în **Secțiunea Contracte**:

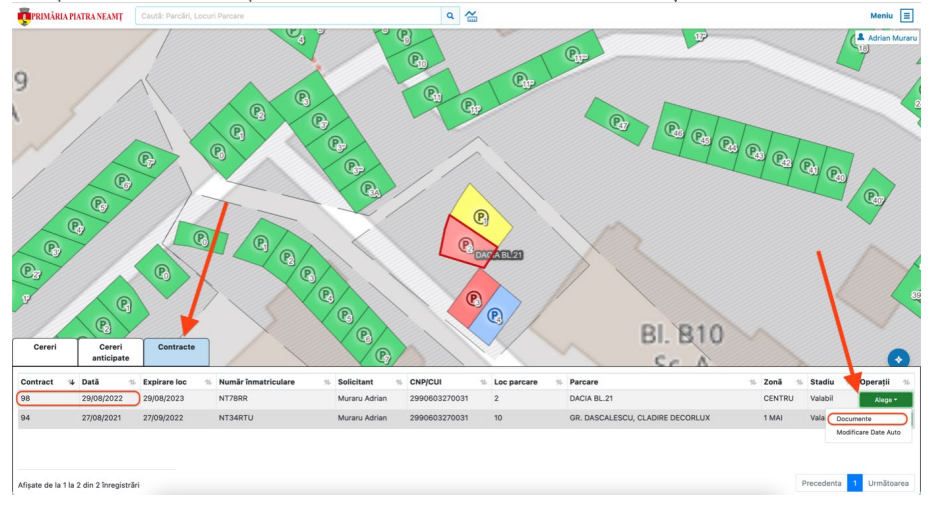

Multumim!

Echipa SC Parking SA

- 26 -